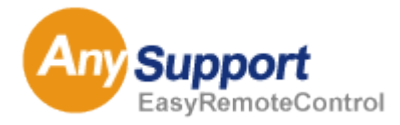

リモートサポートソリューション AnySupport

# User Guide Book

使用説明書

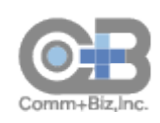

2015 年11 月1 日 版

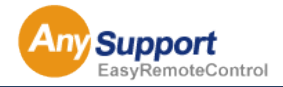

#### 確認事項

I

AnySupport Manual Copyrightⓒ2012. KOINO CO., LTD. All right reserved.

KOINO CO., LTD.の本「使用説明書」の内容は、機能改善および性能向上の為のバージョンアップなどにより、事 前予告なしに変更・更新される場合があります。

KOINO CO., LTD.は、本「使用説明書」で説明する用途以外に対し、いかなる保証もしません。

KOINO CO., LTD.は、本「使用説明書」の供給に関して、資料に含まれた誤りによる直接・間接、又は偶然・必然的 に発生した損害に対し、いかなる責任も負いません。

KOINO CO., LTD.は、本「使用説明書」に対する著作権と知的所有権を所有し、その権利は大韓民国の著作権法 および万国著作権条約 (Universal Copyright Convention : UCC )により保護されております。

KOINO CO., LTD.は、本「使用説明書」の一部又は全部を事前承諾なしでのいかなる使用もお断りします。

Microsoft, Windows Vista/Windows 7/Windows 8およびInternet Explorerは、米国Microsoft Corporationの米国およ びその他の国における登録商標または商標です。

その他の各製品名および各製品は各社の商標または登録商標や著作物です。

#### KOINO CO., LTD.

住 所 : 〒152-790 ソウル特別市クログクロドン212-8、デリョンポストタワー1、1807号

- U R L : http://www.koino.net
- T E L : 82-2-2082-2750 (代表)
- F A X : 82-2-6008-4135

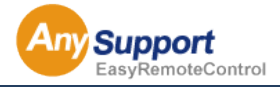

## 目次

#### 第 1 章 AnySupport の概要

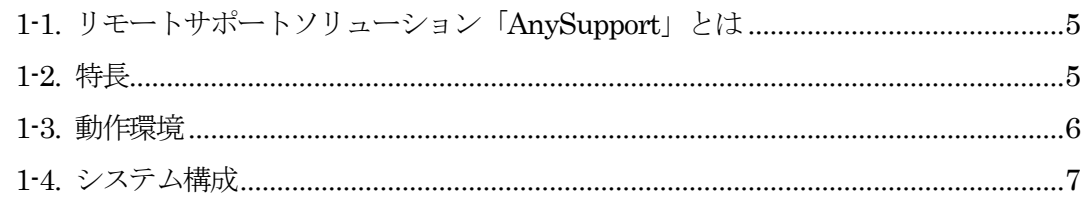

#### 第2章 相談員プログラムの設置・削除

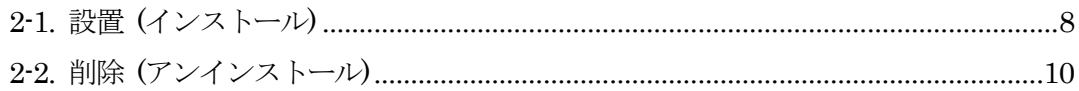

#### 第 3 章 リモートサポート運用概要

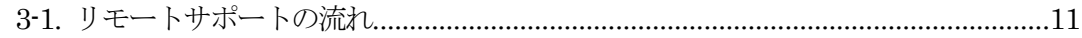

#### 第 4 章 リモートサポートの使用方法

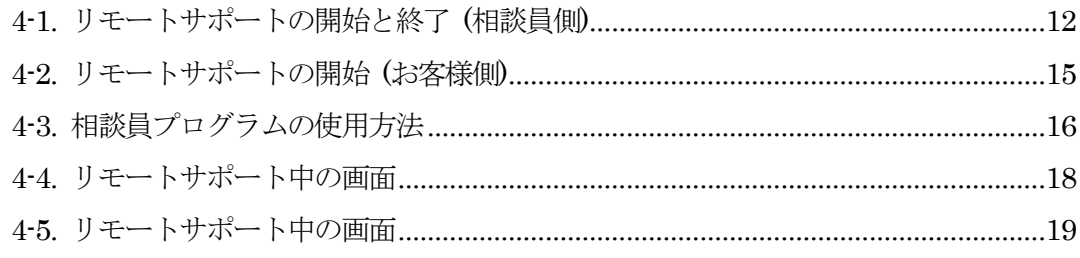

#### 第 5 章 各メニューの機能と使用方法(相談員側)

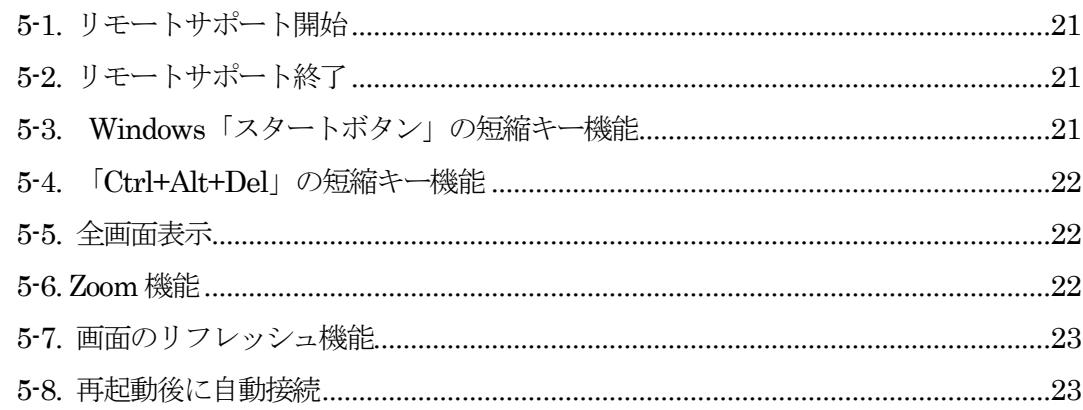

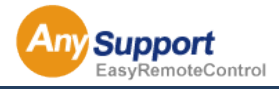

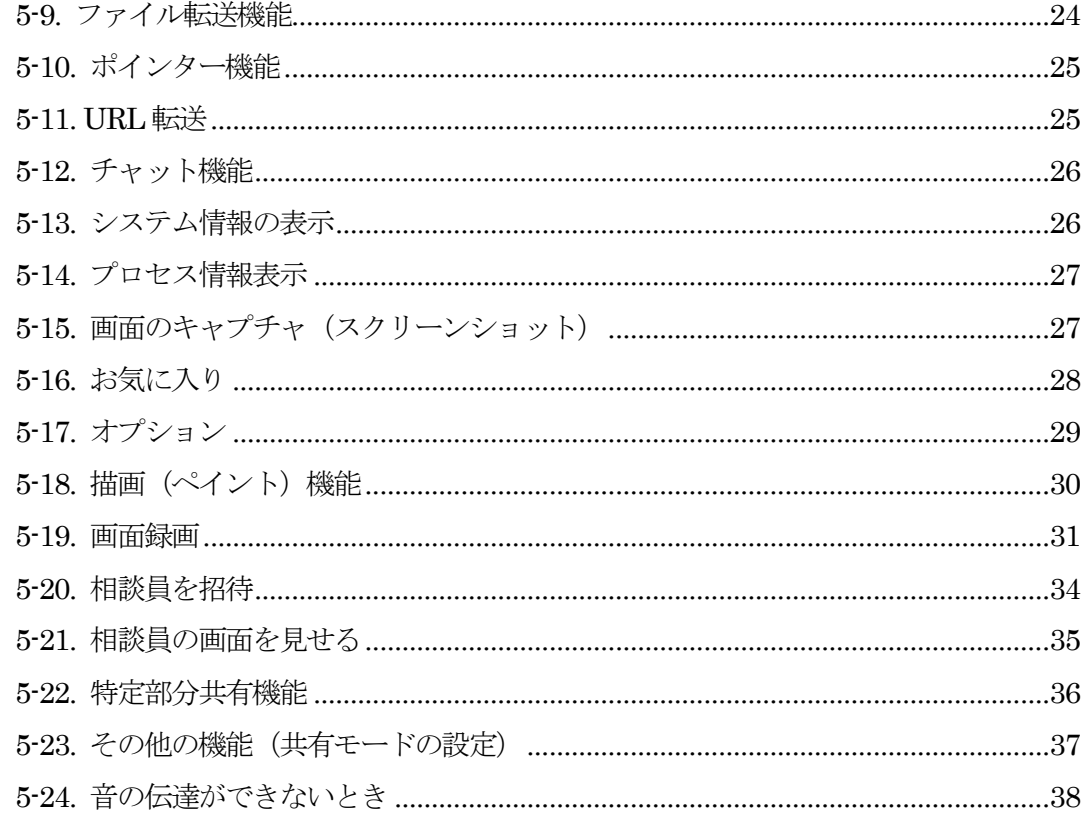

#### 第 6 章 環境設定

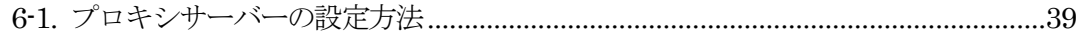

#### 第 7 章 よくある質問.  $.41$

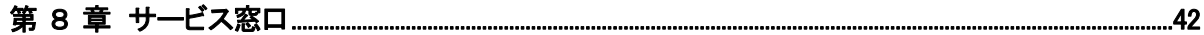

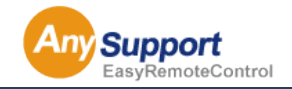

## 第1章 AnySupport の概要

#### 1-1 リモートサポートソリューション「AnySupport」とは

遠隔地にあるお客様のパソコンをまるで自分のパソコンのように直接操作できます。 また、お客様と同じ画面を一緒に見ながらよりわかりやすいサポートが実現できるソリューションです。

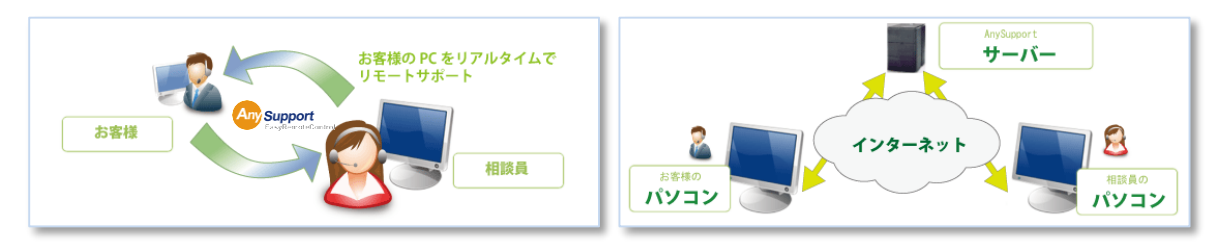

SaaS 型ソリューションであるため、事前にお客様のパソコンにインストールする必要はありません。 お客様は専用 URL からワンクリック、または認証コードを入力するだけで、 インターネットを通じていつ でもどこでもリモートサポートを受けることが可能です。

※1 サーバータイプもご用意しています

#### 1-2 特長

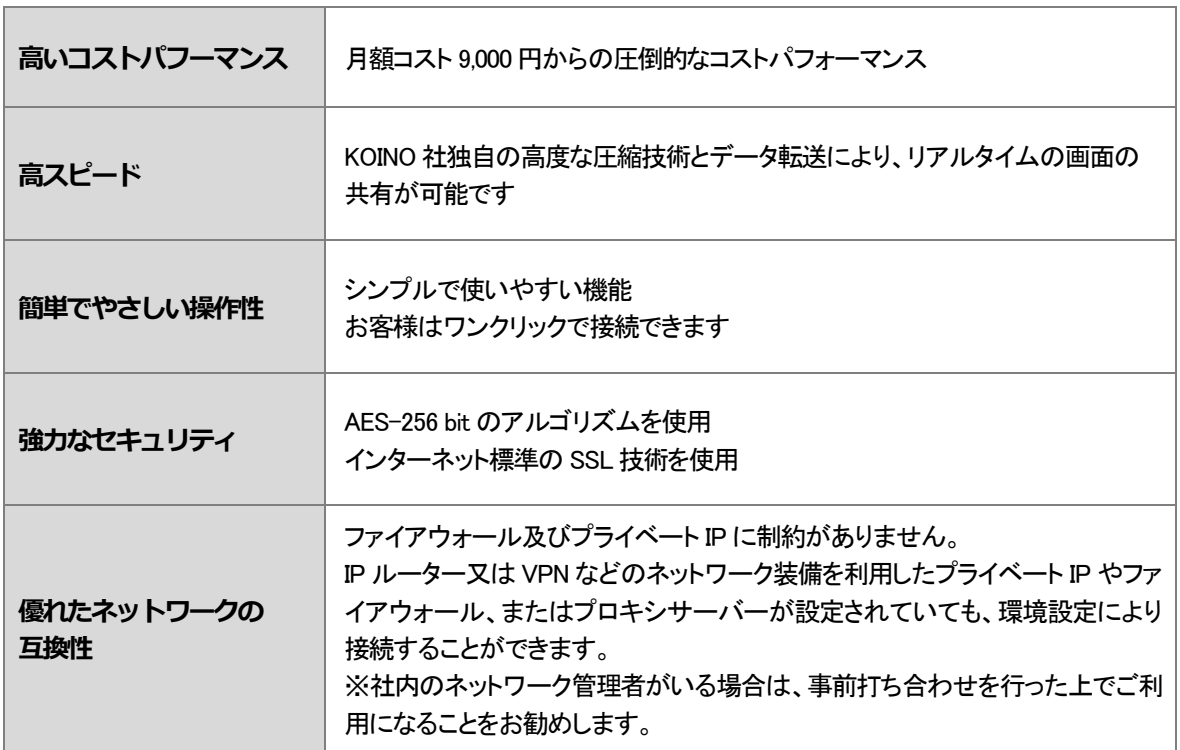

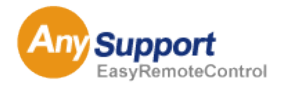

# 第1章 AnySupport の概要

#### 1-3 動作環境

#### ■相談員 (リモートサポートオペレーター)

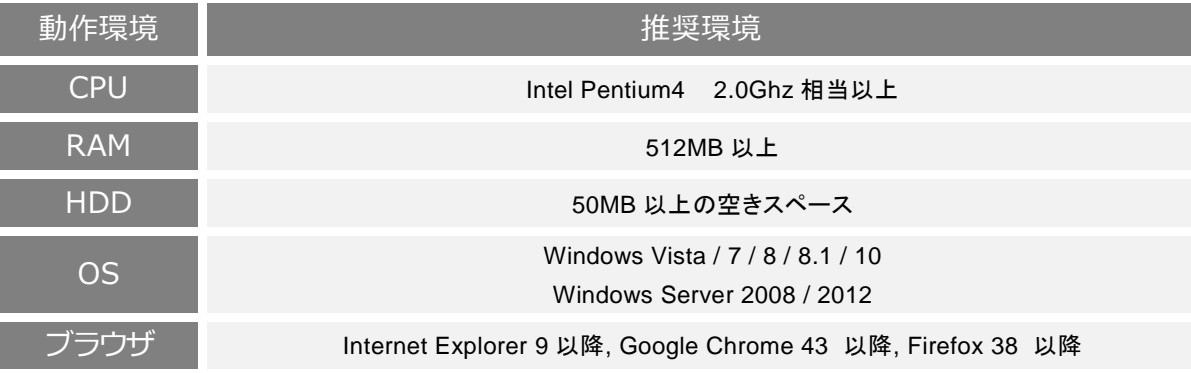

#### ■お客様 (サポートを受ける側)

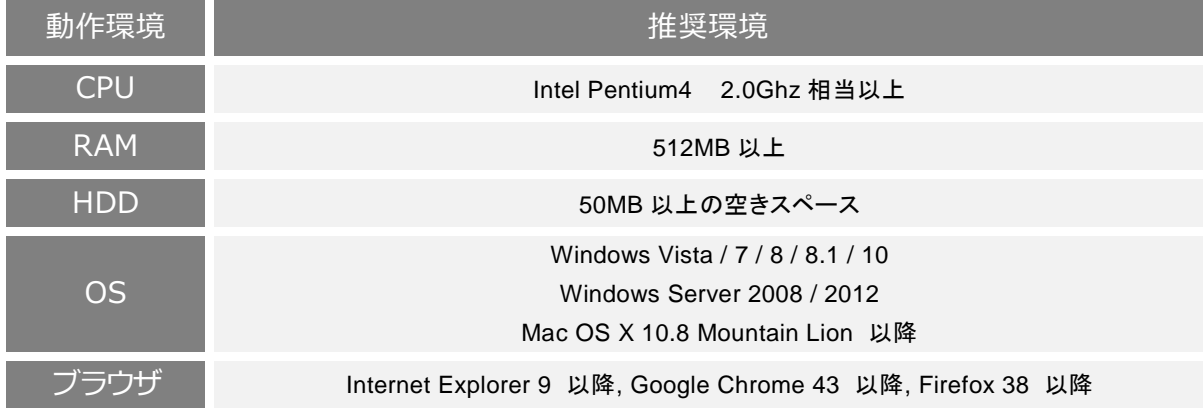

#### ■サーバインストール型の場合

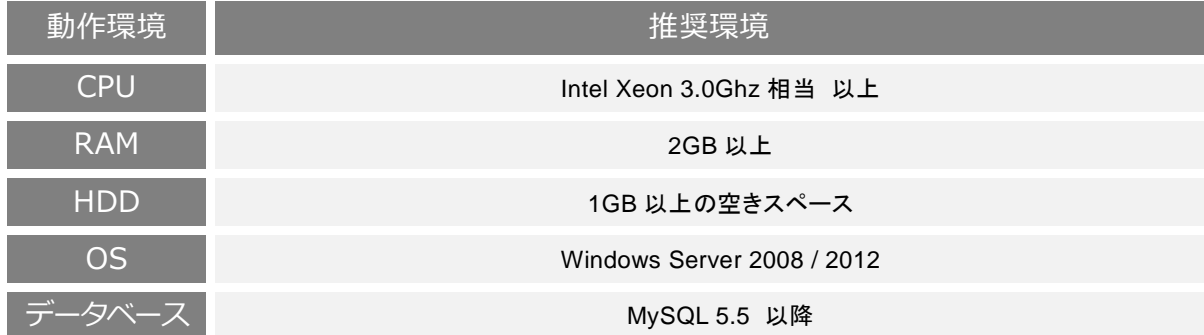

#### ※ご注意※

AnySupportは、インターネットを利用しているため、外部通信が遮断されている場合、あるいはVPNなどネットワー クに関係する装備・ソフトウェア、ウイルス対策ソフトウェア、Firewall などのセキュリティ製品をご利用の場合、 AnySupportをご利用できない場合があります。その場合は、各装備・ソフトウェアの発売元などへお問い合わせ後、 ご利用できる場合があります。弊社は、各装備やソフトウェアの設定に対するサポートは行いません。

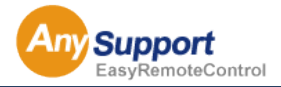

# 第1章 AnySupport の概要

1-4 システム構成

#### ■ 本ソリューションは、3つの部分で構成されています。

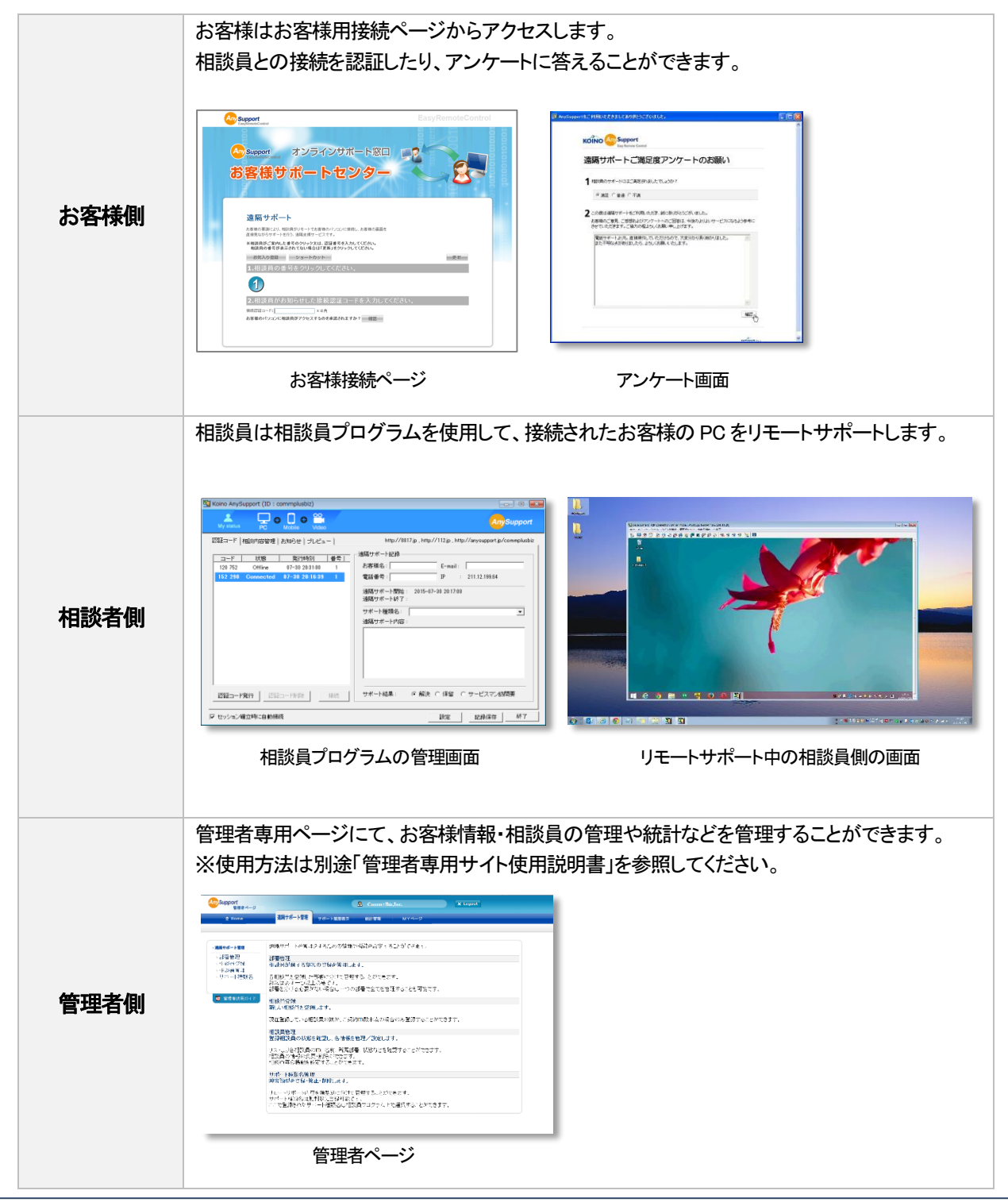

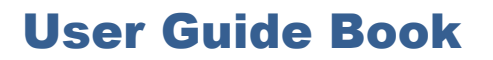

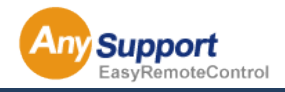

## 第2章 相談員プログラムの設置・削除

# 2-1 設置 (インストール)

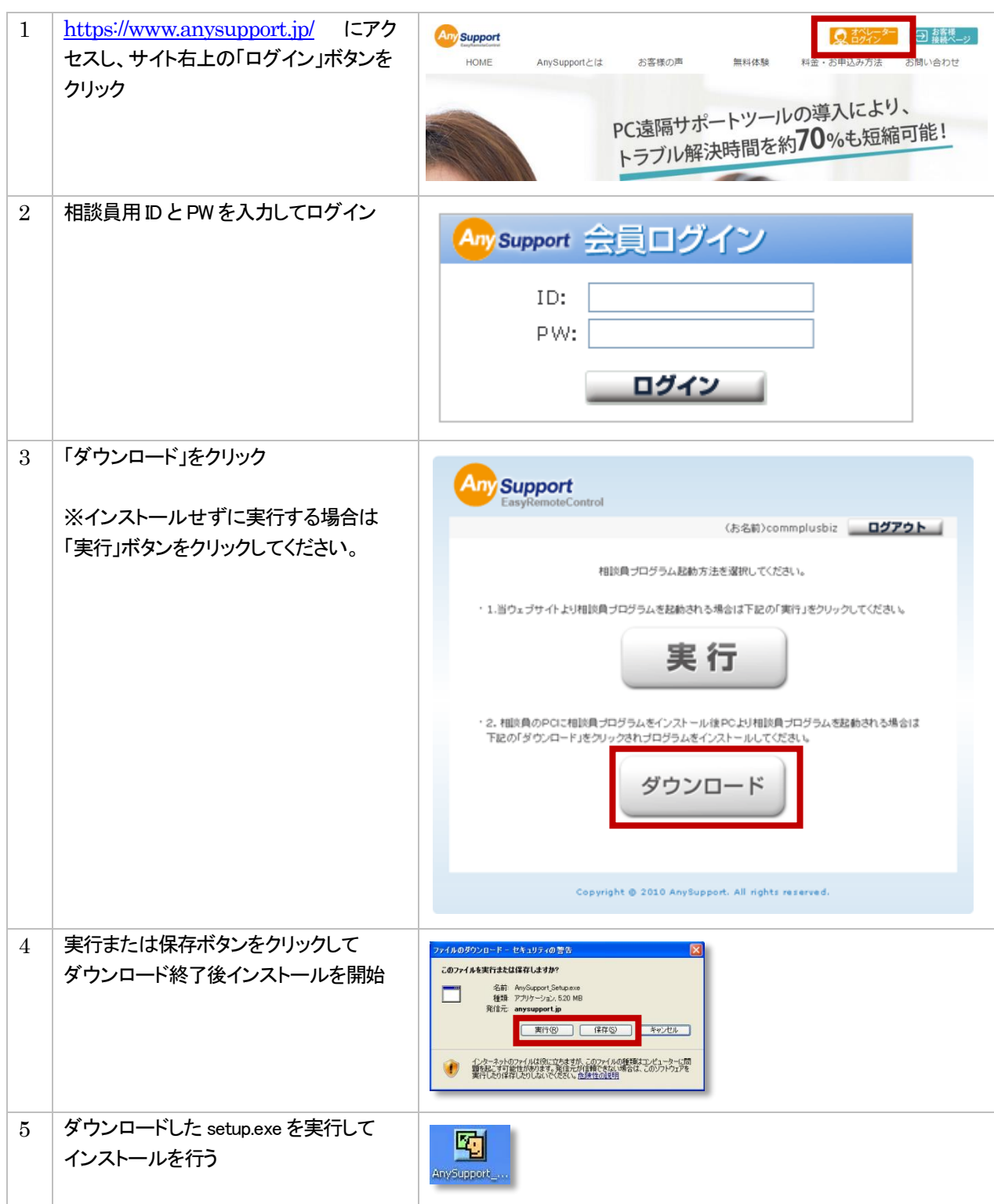

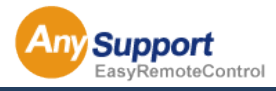

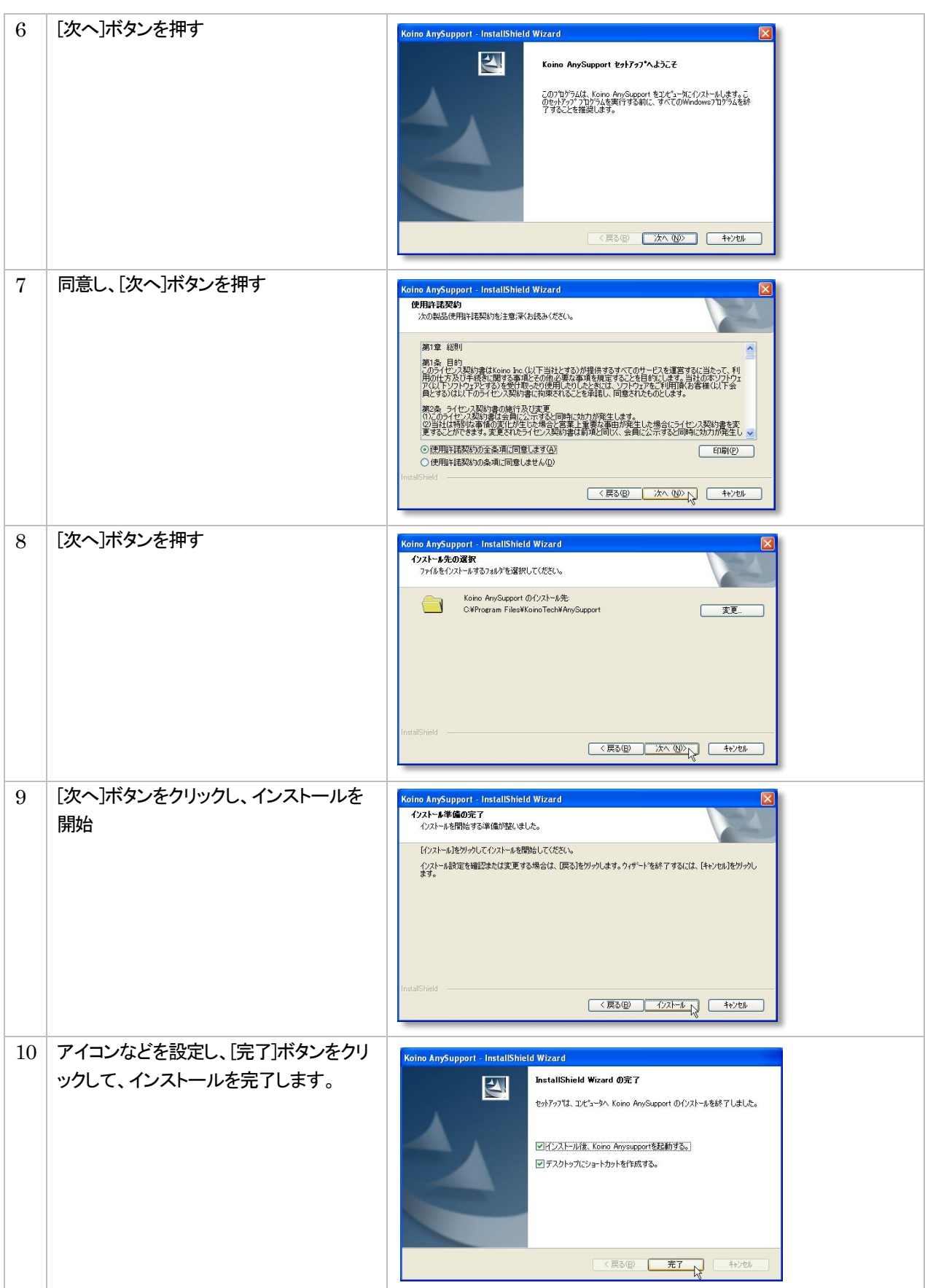

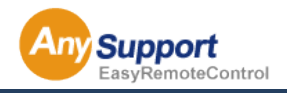

## 第 2 章 リモートサポート用 (相談員側) プログラムの設置・削除

#### 2-2 削除 (アンインストール)

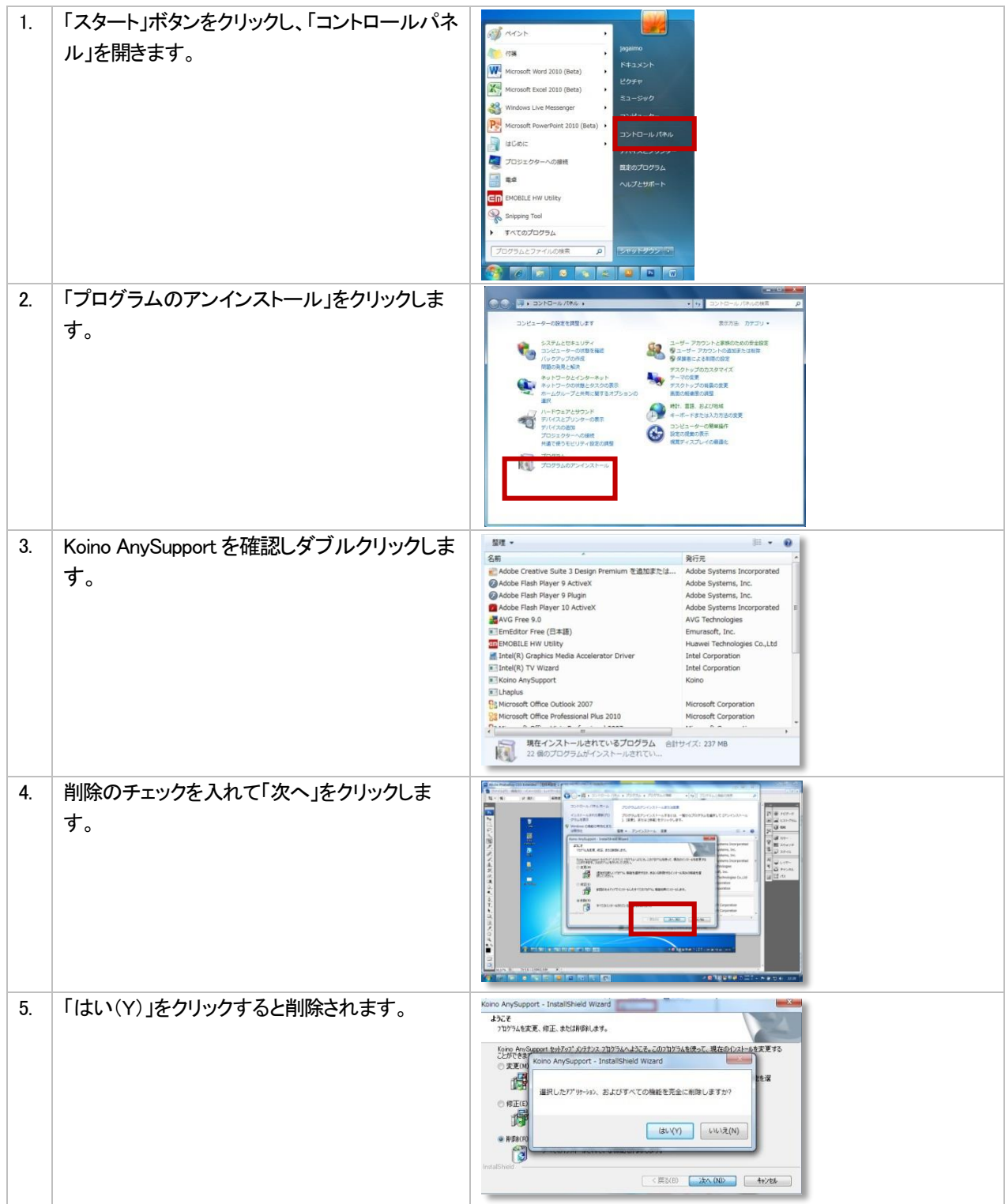

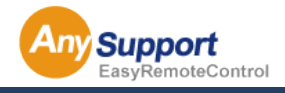

# 第3章 リモートサポート運用概要

#### 3-1 リモートサポートの流れ

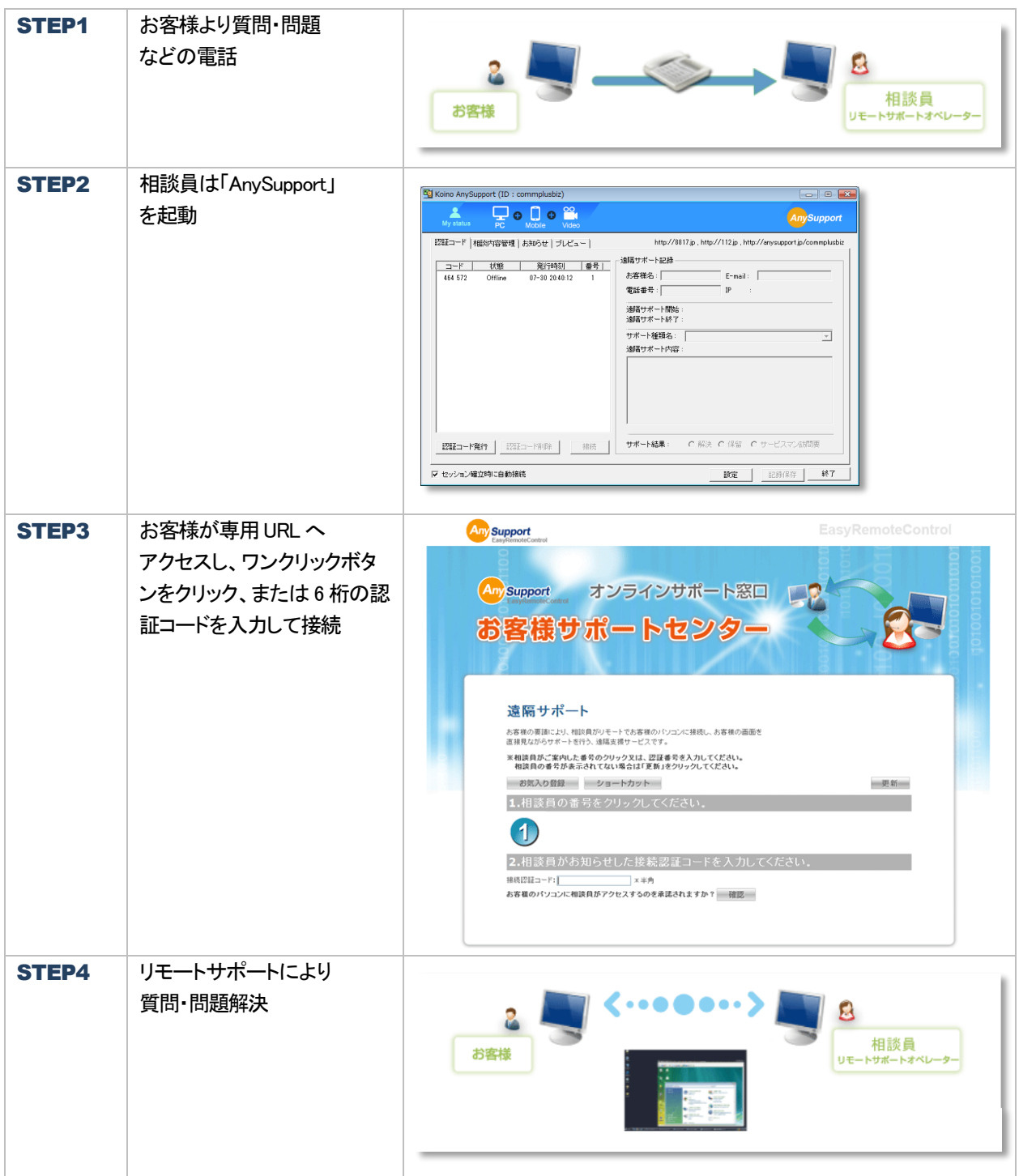

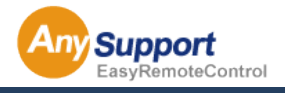

#### 4-1 リモートサポートの開始と終了 (相談員側)

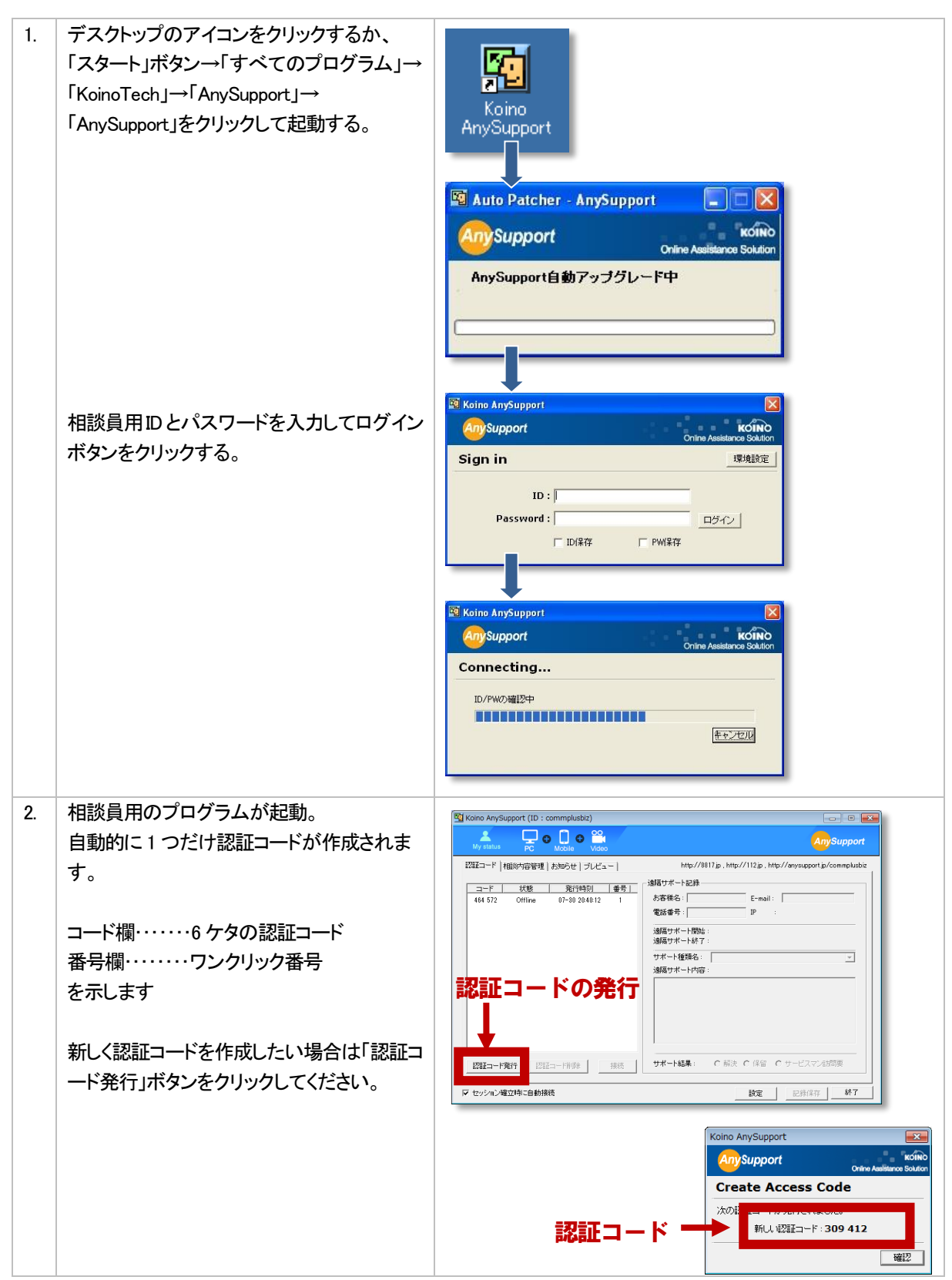

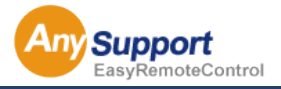

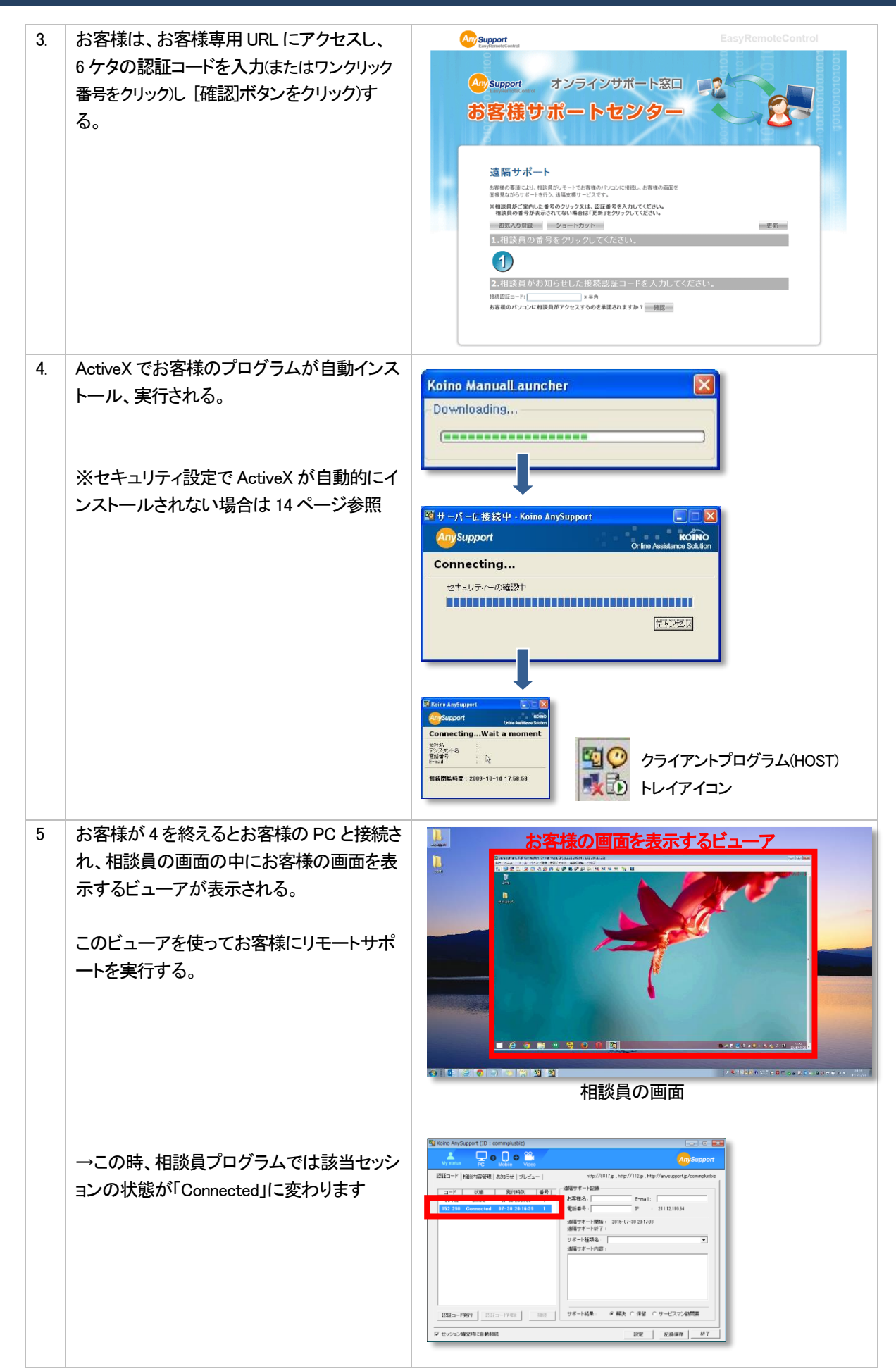

![](_page_13_Picture_1.jpeg)

![](_page_13_Picture_95.jpeg)

![](_page_14_Picture_1.jpeg)

4-2 リモートサポートの開始 (お客様側)

![](_page_14_Picture_89.jpeg)

![](_page_15_Picture_1.jpeg)

#### 4-3 相談員プログラムの使用方法

#### 「認証コード」タブ

![](_page_15_Picture_116.jpeg)

![](_page_15_Picture_117.jpeg)

![](_page_16_Picture_1.jpeg)

#### 4-3 相談員プログラムの使用方法

#### 「相談内容管理」タブ

![](_page_16_Picture_76.jpeg)

![](_page_16_Picture_77.jpeg)

![](_page_17_Picture_1.jpeg)

## 4-3 相談員プログラムの使用方法

## 「お知らせ」タブ

![](_page_17_Picture_47.jpeg)

お知らせの内容を表示します。

![](_page_18_Picture_1.jpeg)

4-3 相談員プログラムの使用方法

## 「プレビュー」タブ

![](_page_18_Picture_57.jpeg)

 一覧から状態が「Connected」のセッションをクリックして選択すると、接続しているお客様PC 画面のプレビュー が表示されます。

![](_page_19_Picture_1.jpeg)

#### 4-5 リモートサポート中の画面

![](_page_19_Figure_4.jpeg)

Copyright©2012 AnySupport. All rights reserved.

![](_page_20_Picture_1.jpeg)

※機能によって、各相談員毎にあえてその機能を使用できない設定にもできます。 詳しくは別途「管理者専用サイト使用説明書」をご参照ください。

![](_page_20_Figure_4.jpeg)

5-1 リモートサポート制御 ON/OFF

初期状態ではリモート制御は ON の状態になっています。OFF にするとお客様の PC 画面を見ることしかできません。

![](_page_20_Picture_7.jpeg)

#### 5-2 リモートサポート終了

リモートサポートを終了します。ビューア画面の[X]ボタンを押しても終了出来ます。

![](_page_20_Figure_10.jpeg)

#### 5-3 Windows「スタートボタン」の短縮キー機能

お客様側PC の Windows[スタートボタン]を実行する短縮キー機能です。

![](_page_20_Picture_13.jpeg)

![](_page_21_Picture_0.jpeg)

![](_page_21_Picture_1.jpeg)

5-4 「Ctrl+Alt+Del」の短縮キー機能

お客様側PC の[Ctrl+Alt+Del]を実行する短縮キー機能です。

![](_page_21_Picture_5.jpeg)

#### 5-5 全画面表示

全画面表示でお客様の PC を制御します。戻りたい場合はマウスを左上に移動し、「Windows モード」をクリックして下さ い。

![](_page_21_Picture_8.jpeg)

#### 5-6 Zoom 機能

ビューアの画面サイズを変更することが出来ます。基本的に自動調節ですが、サイズを変更したい場合は、50% または75%、100%を選択して下さい。

![](_page_21_Picture_11.jpeg)

![](_page_22_Picture_1.jpeg)

圖 5-7 画面のリフレッシュ機能

変更されていない画面があると思われる場合は、この機能を使って画面を更新します。

![](_page_22_Picture_5.jpeg)

# 5-8 再起動後に自動接続 袋

このメニューを選択すると、お客様のPC を再起動する場合でも、認証なしで自動的に再接続されます。

![](_page_22_Picture_8.jpeg)

お客様の PC 起動時にログインユーザー・パスワード設定がされている場合は、お客様側でユーザー選択・パスワード 入力が必要となります。その後自動的に再接続されます。

![](_page_23_Picture_1.jpeg)

#### D 5-9 ファイル転送機能

お客様と相談員が互いにファイルを送受信することが出来ます。各ディレクトリ情報からファイルのソースの位 置と目的の位置を決定し、矢印ボタンをクリックすることで、ファイルを転送します。

![](_page_23_Picture_5.jpeg)

![](_page_23_Picture_6.jpeg)

詳しくは別途「管理者専用サイト使用説明書」をご参照ください。

![](_page_24_Picture_0.jpeg)

![](_page_24_Picture_1.jpeg)

#### G 5-10 ポインター機能

お客様の画面に丸、矢印のポインターを表示させることができます。

![](_page_24_Picture_5.jpeg)

![](_page_24_Picture_6.jpeg)

Ξ

お客様 PC に該当のURL が送信され、自動的にブラウザが開きURL が実行される機能です。

![](_page_24_Picture_8.jpeg)

![](_page_24_Picture_9.jpeg)

![](_page_25_Picture_0.jpeg)

![](_page_25_Picture_1.jpeg)

![](_page_25_Figure_3.jpeg)

#### お客様とチャットをする機能です。

![](_page_25_Picture_71.jpeg)

#### Ţ 5-13 システム情報の表示

#### お客様のシステム情報を一目で見ることができる機能です。 録画

2

![](_page_25_Picture_72.jpeg)

![](_page_25_Picture_73.jpeg)

![](_page_26_Picture_1.jpeg)

昂 5-14 プロセス情報表示

お客様側PC で実行中のプロセス情報を表示する機能です。プロセスを終了させることもできます。

![](_page_26_Picture_70.jpeg)

# 5-15 画面のキャプチャ(スクリーンショット)

制御しているお客様PC の画面をキャプチャする機能です。

![](_page_26_Picture_71.jpeg)

![](_page_27_Picture_1.jpeg)

ę 5-16 お気に入り

よく使われるフォルダ/プログラム/ URL から、お客様の画面ですぐに実行できる機能です。

![](_page_27_Picture_167.jpeg)

![](_page_27_Picture_6.jpeg)

お客様の PC のフォルダを開く いっぷり お客様 PC でプログラムを実行します

![](_page_27_Picture_168.jpeg)

**CONTRACTOR** 

お客様のPC で該当のURL を開く機能です ※よく使われるURL をお気に入りの形式で登録して 使用することができます

![](_page_28_Picture_1.jpeg)

#### 5-17 オプション

![](_page_28_Picture_4.jpeg)

![](_page_28_Picture_216.jpeg)

#### 次のいくつかの機能をオプションで選択することができます。

![](_page_29_Picture_0.jpeg)

![](_page_29_Picture_1.jpeg)

5-18 描画(ペイント)機能 **A** 

相談員がお客様の画面に描画(ペイント)する機能です。

![](_page_29_Figure_5.jpeg)

![](_page_29_Picture_119.jpeg)

![](_page_30_Figure_0.jpeg)

![](_page_31_Picture_1.jpeg)

![](_page_31_Picture_2.jpeg)

![](_page_32_Picture_1.jpeg)

![](_page_32_Figure_2.jpeg)

![](_page_33_Picture_1.jpeg)

#### 5-20 相談員を招待

 $\sim$ 

一人のお客様に対し、別の相談員を招待し複数の相談員で同時にリモートサポートすることができる機能です。 ※相談員ID が複数あることが前提です。

![](_page_33_Picture_96.jpeg)

ご希望の相談員を選択して「招待」ボタンをクリックしてください

![](_page_33_Picture_7.jpeg)

招待された相談員は「承諾」ボタンをクリック

![](_page_33_Picture_9.jpeg)

招待した側が「OK」ボタンをクリックすると、 接続が切断され、招待した相談員が接続されます。

![](_page_34_Picture_1.jpeg)

#### 5-21 相談員の画面を見せる

相談員の画面をお客様の画面に表示させる機能です。

![](_page_34_Picture_58.jpeg)

画面転送終了ボタンをクリックし、「OK」ボタンをクリックすると終了します。

![](_page_34_Picture_59.jpeg)

and the first limit of the

![](_page_35_Picture_1.jpeg)

#### 5-22 特定部分共有機能

特定の領域のみを共有することができる機能です。

![](_page_35_Picture_5.jpeg)

ポインタが下記のマークにかわるので、 共有したいウィンドウ上でクリックします。

![](_page_35_Picture_7.jpeg)

特定ウィンドウのみを共有している画面

![](_page_35_Picture_76.jpeg)

![](_page_36_Picture_1.jpeg)

5-23 その他の機能 (共有モードの設定)

画面共有する範囲を任意に設定することができます。

![](_page_36_Picture_77.jpeg)

![](_page_37_Picture_1.jpeg)

# 第5章 各メニューの機能と使用方法 (相談員側)

#### 5-24 音の伝達ができないとき

![](_page_37_Picture_160.jpeg)

![](_page_38_Picture_1.jpeg)

# 第6章 環境設定 インタン・シーク

## 6-1 プロキシサーバーの設定方法

プロキシサーバーの環境でのご使用の場合はログイン時に「環境設定」で設定を行ってください。

![](_page_38_Picture_71.jpeg)

![](_page_39_Picture_1.jpeg)

![](_page_39_Picture_37.jpeg)

![](_page_40_Picture_1.jpeg)

# 第7章 よくある質問 スポット しゅうしょう

ルーターやファイアーウォールなどのセキュリティが導入されていますが、 サポートを受けることは可能ですか

はい、可能です。

インターネット環境さえあればどなたでもサポートを受けることができます。

自分が知らないうちに接続されてしまう心配はありませんか。

リモートサポートを行う際には、常にお客様側からサポート開始ページのボタンをクリックして いただく必要があります。 このため、相談員側から勝手に接続するということはございません。

機密ファイルなど、個人情報を見られてしまう恐れはありますか。

サービスの性質上、お客様側の画面は、そのまま相談員側に閲覧されます。 メールなど、個人情報が表示されているウィンドウは事前に終了させておいてください。

![](_page_41_Picture_1.jpeg)

# 第 8 章 サービス窓口 マンクリック

AnySupport の製品ホームページ

**<https://www.anysupport.jp/>**

#### この使用説明書中でご不明な点や上記サイトに収録されていない質問については、

ご購入先までご連絡ください。